# **Premium HRM**

Διαχείριση Ανθρώπινου Δυναμικού & Μισθοδοσίας

Ειδικά Θέματα Παραμετροποίησης

**ΔΙΑΓΝΩΣΤΙΚΟΙ ΕΛΕΓΧΟΙ ΑΝΕΜΒΟΛΙΑΣΤΩΝ**

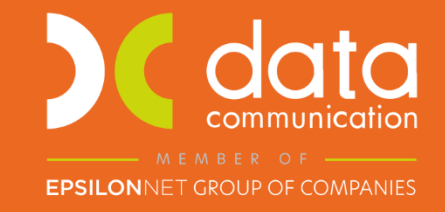

Gold **Microsoft Partner** 

Microsoft

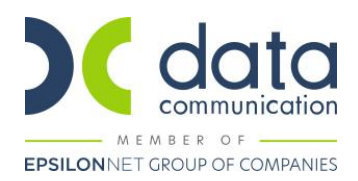

Πριν την είσοδο σας στην εφαρμογή πατήστε το πλήκτρο «Live Update» ώστε να ενημερώσετε την εφαρμογή με την έκδοση 3.01.11.

Με την έκδοση αυτή σας δίνεται η δυνατότητα καταχώρισης των διαγνωστικών ελέγχων (rapid test) που έχουν πραγματοποιήσει οι εργαζόμενοι ανά εβδομάδα ώστε να είναι δυνατή η υποβολή τους στο Εργάνη με .xml αρχείο.

#### **Βήμα 1 ο**

Από το μενού **«Έντυπα-Βεβαιώσεις/Λοιπά Έντυπα& Βεβαιώσεις/Καταχώριση Στοιχείων/Καταχώριση Διαγν. Ελέγχων Ανεμβ. Εργαζ**.» καταχωρείτε στα πεδία του κριτηρίου **«Ημ/νία»** το διάστημα της εβδομάδας για το οποίο θέλετε να καταγράψετε δεδομένα και πατάτε το πλήκτρο **«Εμφάνιση».**

Για την καταχώριση των εργαζομένων έχετε τις ακόλουθες επιλογές:

Μπορείτε να πατήσετε στο κουμπί **«Εισαγωγή Εργαζομένων»** και εν συνεχεία στο πινακάκι που θα εμφανιστεί χρησιμοποιώντας τα διαθέσιμα πεδία κριτηρίων να εισάγετε την ομάδα εργαζομένων που επιθυμείτε.

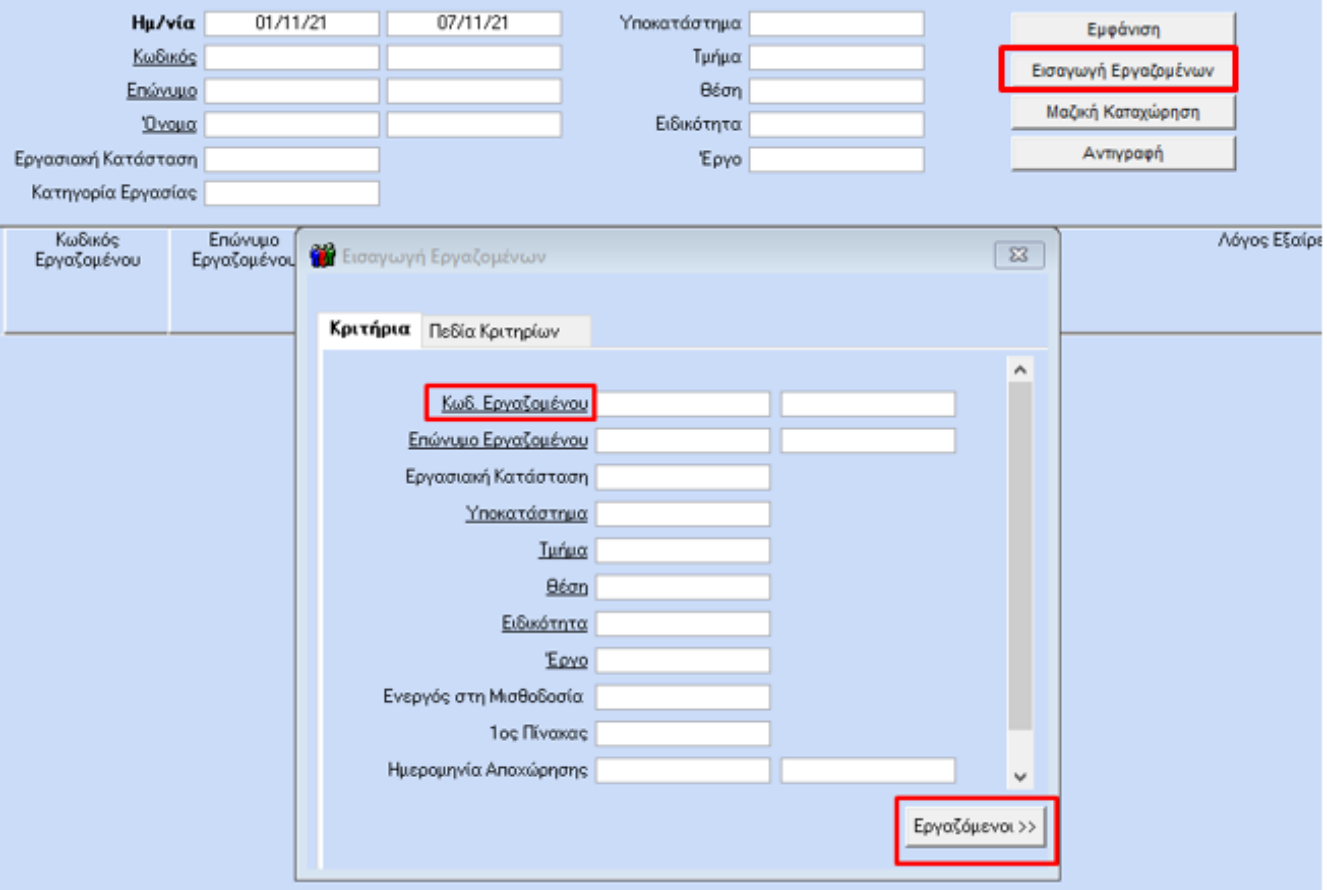

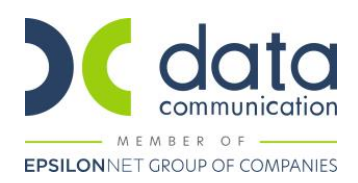

Εφόσον έχετε εισάγει του εργαζόμενους στη φόρμα μπορείτε με το πλήκτρο **«Μαζική Καταχώριση»** να ενημερώστε τις στήλες της φόρμας μαζικά. Όπως θα δείτε και στην εικόνα που ακολουθεί έχετε τη δυνατότητα να συμπληρώσετε για παράδειγμα τις στήλες **«Ημ/νία Έναρξης», «Ημ/νία Λήξης»** και **«Αρ. Διαγν. Ελέγχων που υποχρεούται να διενεργεί»** με τα δεδομένα που επιθυμείτε και πατώντας το πλήκτρο **«ΟΚ»,** η εφαρμογή έχει ενημερώσει τις αντίστοιχες στήλες. Αποθηκεύετε πατώντας το πλήκτρο **«Καταχώριση»** ή **«F12»**

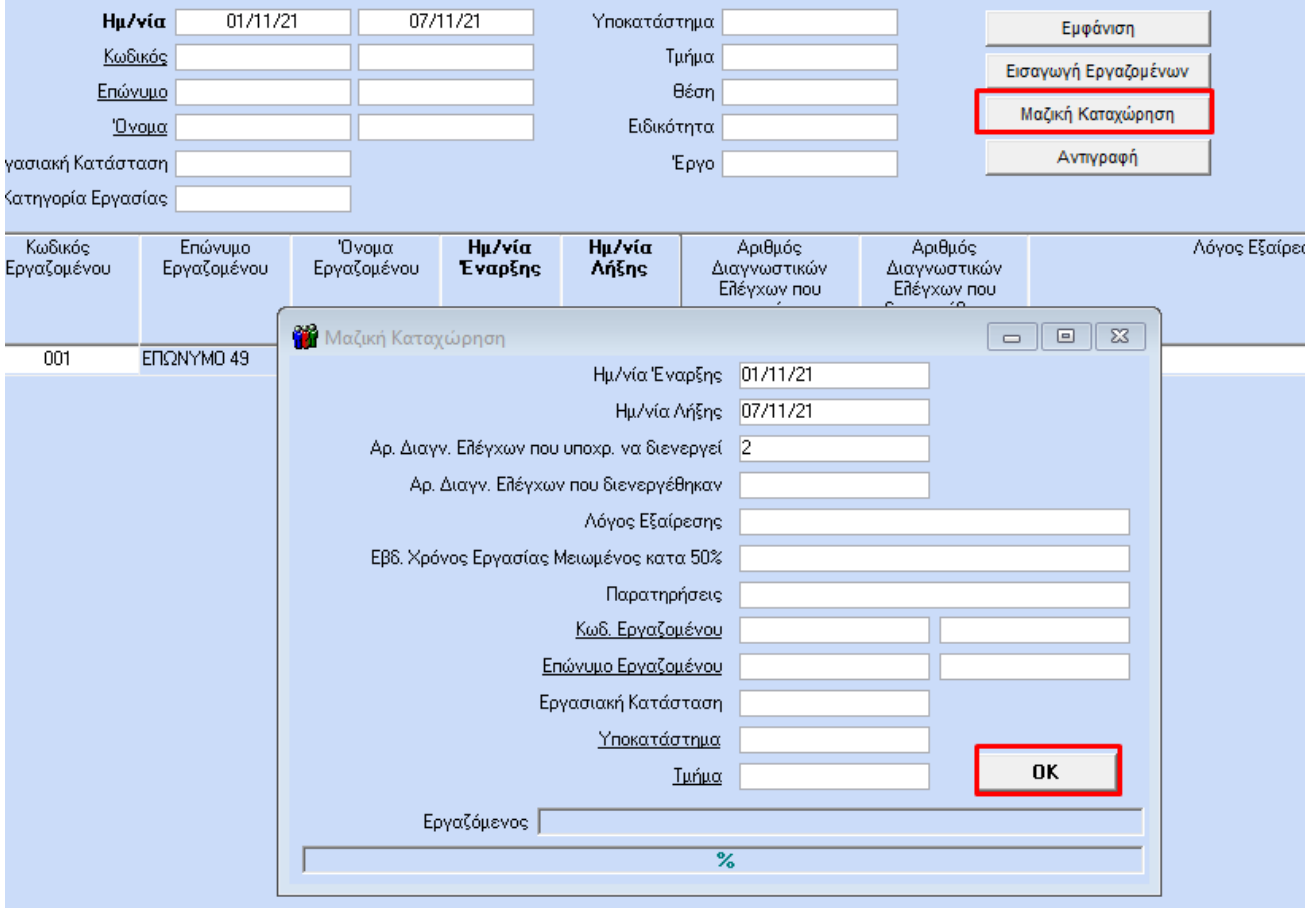

Η εφαρμογή θα εμφανίσει το ακόλουθο μήνυμα και πατώντας **«ΟΚ»** θα εμφανιστούν τα στοιχεία στους εργαζόμενους.

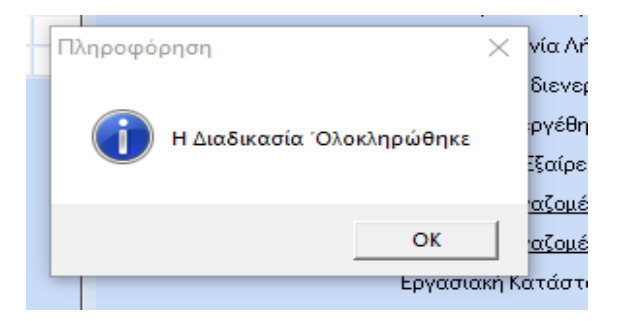

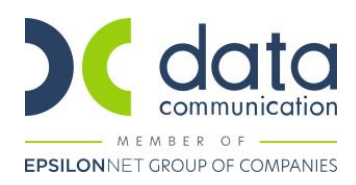

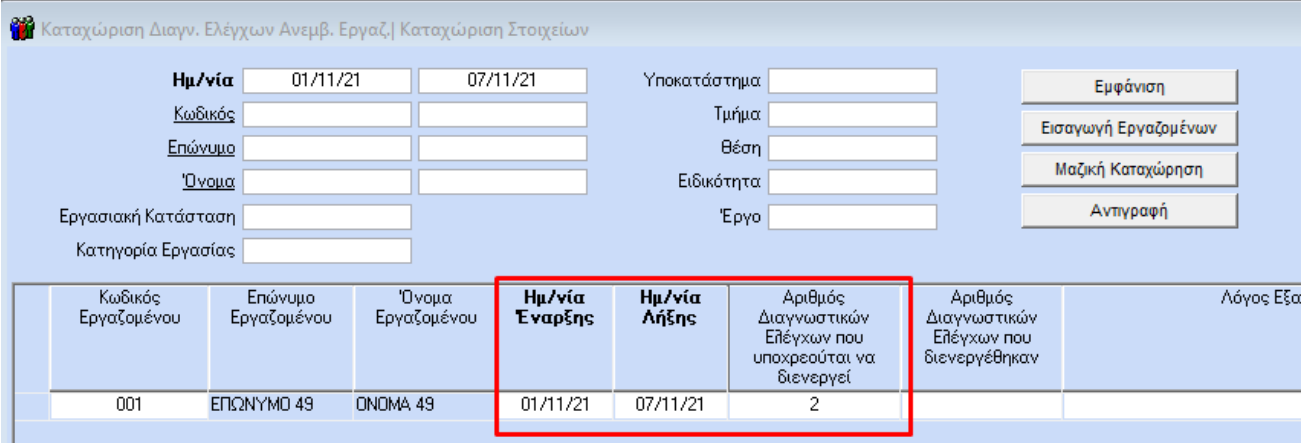

Να τονίσουμε σε αυτό το σημείο πως τα κριτήρια που εμφανίζονται στη φόρμα καταχώρισης λειτουργούν και ως φίλτρα αναζήτησης. Ειδικότερα, χρησιμοποιώντας τα κριτήρια, σας παρέχεται η δυνατότητα να επιλέξετε μία συγκεκριμένη ομάδα εργαζομένων (για παράδειγμα εργαζόμενοι με βάσει το υποκατάστημα) και, πατώντας το πλήκτρο **«Εμφάνιση»,** να εμφανιστεί στην οθόνη σας**.** Συνεπώς και με τις δυνατότητες του πλήκτου **«Μαζική Καταχώριση»** μπορείτε να ενημερώνετε κάθε ομάδα εργαζομένων με τα αντίστοιχα στοιχεία που επιθυμείτε.

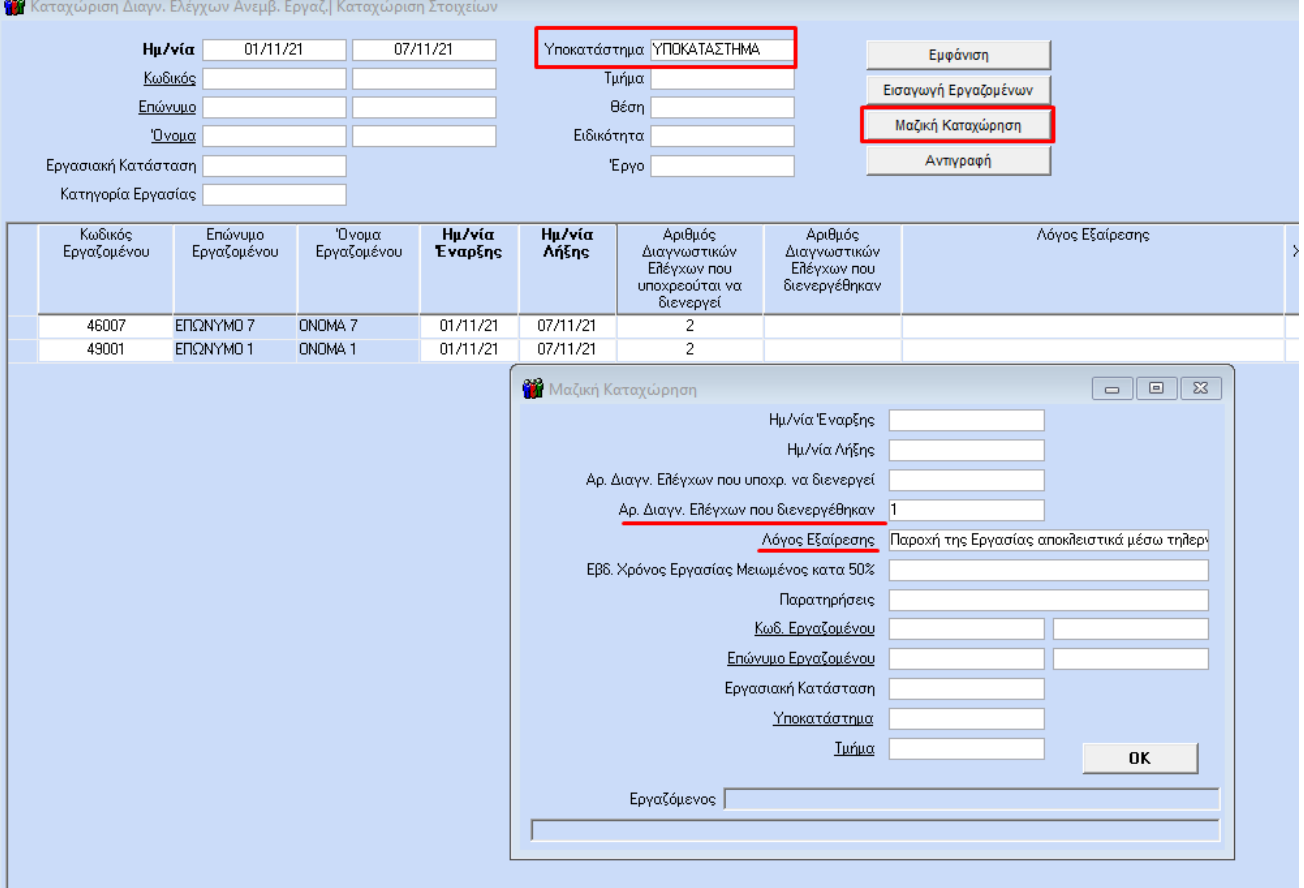

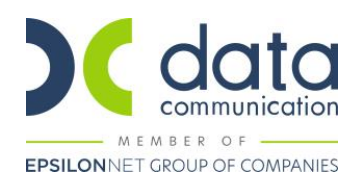

Επιλέγοντας το πλήκτρο **«Αντιγραφή»,** μπορείτε να αντιγράψετε τις καταχωρίσεις που έχετε κάνει από ένα διάστημα σε ένα άλλο, συμπληρώνοντας τα απαραίτητα κριτήρια.

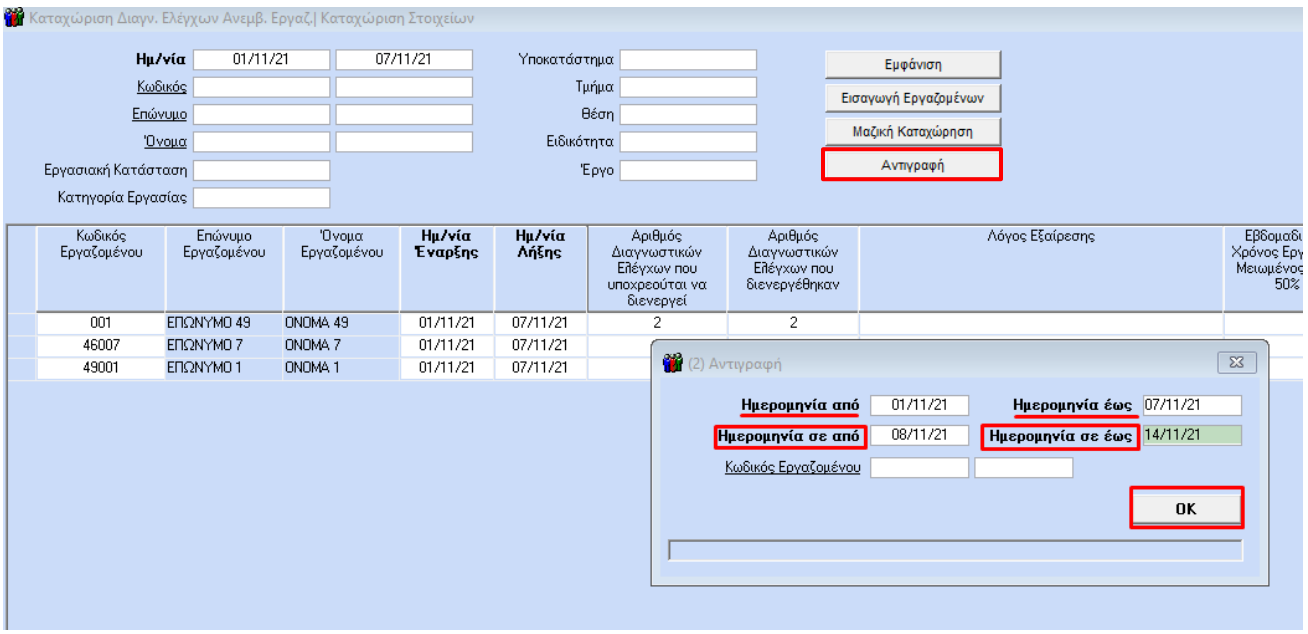

Επίσης πατώντας **CTRL+K** στο κριτήριο **«Κωδικός Εργαζομένου»** εμφανίζεται ένας δεύτερος πίνακας με επιπλέον κριτήρια επιλογής αναφορικά με τους εργαζόμενους ώστε να σας εξυπηρετήσει σε θέματα επιλογής.

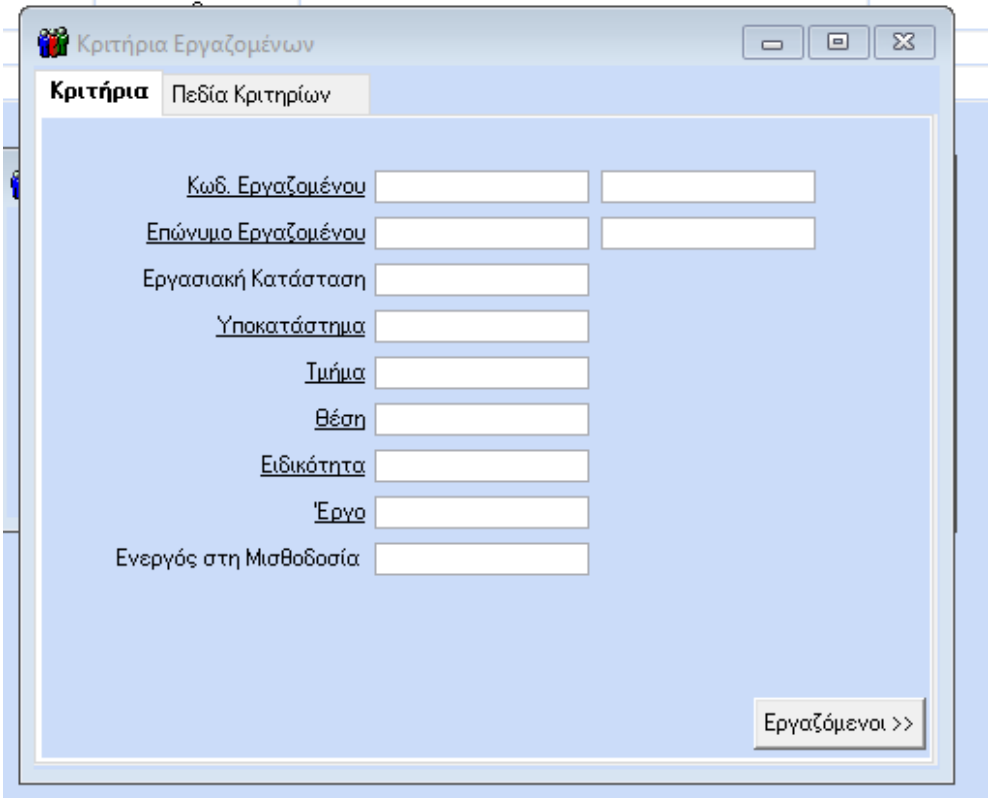

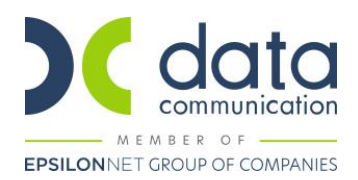

Τέλος, πατώντας **«ΟΚ»** και βάζοντας στα κριτήριο **«Ημ/νία»** το νέο διάστημα θα δείτε ότι έχει δημιουργηθεί εγγραφή για τον εργαζόμενο.

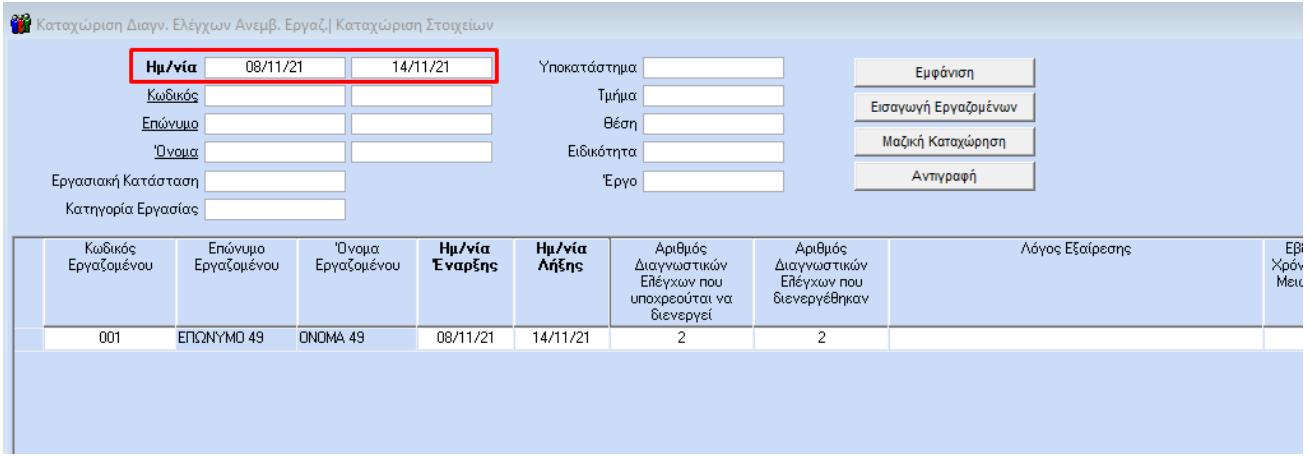

## **Σημαντικές Σημειώσεις:**

- **1.** Η στήλη **«Εβδομαδιαίος Χρόνος Εργασίας Μειωμένος κατά 50%»** προ συμπληρώνεται αυτόματα από τη εφαρμογή με βάσει την τρέχουσα κατάσταση του εργαζομένου στο υποσέλιδο **«Εργασιακά» (Εργαζόμενοι/Κύριες Εργασίες/Διαχείριση Εργαζομένων).** Δηλαδή αν οι ώρες εργασίας την εβδομάδα είναι μεγαλύτερες ή ίσες με 20 τότε η τιμή στην στήλη θα είναι **«ΟΧΙ»,** αντίστοιχα αν οι ώρες είναι λιγότερες από 20 τότε η τιμή στην στήλη θα είναι **«ΝΑΙ».** Είναι πολύ σημαντικό να αναφέρουμε πως αν οι τρέχουσες ώρες εργασίας ανά εβδομάδα του εργαζόμενου διαφέρουν από αυτές της εβδομάδας αναφοράς, θα πρέπει να επηρεάσετε την τιμή σε αυτή τη στήλη χειροκίνητα.
- **2.** Σε περίπτωση που στην στήλη **«Αριθμός Διαγνωστικών Ελέγχων που διενεργήθηκαν»** υπάρχει η τιμή 0 και δεν υπάρχει συμπληρωμένος λόγος εξαίρεσης στη στήλη **«Λόγος Εξαίρεσης»,** τότε η εφαρμογή στην εκτύπωση του εντύπου καθώς και στη δημιουργία του αρχείου .xml θα φέρνει τη διεύθυνση του εργαζομένου από στο υποσέλιδο **«Προσωπ./Σελ.2» (Εργαζόμενοι/Κύριες Εργασίες/Διαχείριση Εργαζομένων)** συμπληρωμένη στο αντίστοιχο πεδίο.

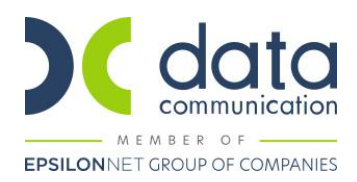

### **Βήμα 2<sup>ο</sup>**

Από το μενού **«Έντυπα-Βεβαιώσεις/Έντυπα ΕΡΓΑΝΗ-ΟΑΕΔ/Υποβολή μέσω Internet/ Ομαδική Υποβολή Ε3,Ε5,Ε6,Ε7,Ε8,Ε11,Ε12** επιλέγετε στο πεδίο **«Είδος Κατάστασης»** τη φόρμα **«Δηλώσεις Υποχρεωτικών Διαγνωστικών Ελέγχων Ανεμβολίαστων Εργαζομένων»,** συμπληρώνετε το διάστημα που θέλετε στα πεδία του κριτηρίου **«Ημ/νία»** και κάνετε αριστερό κλικ πάνω στην εταιρεία.

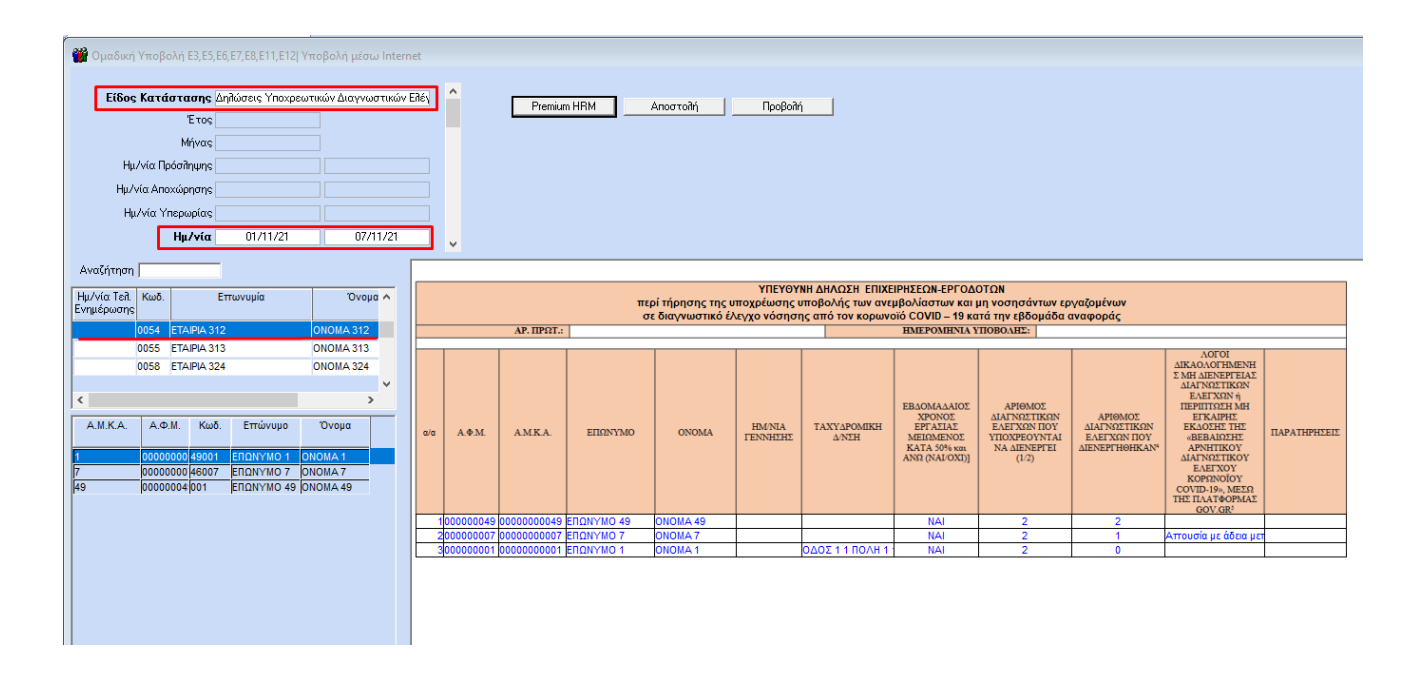

Με το αριστερό κλικ πάνω στην εταιρεία δημιουργείται αυτόματα αρχείο τύπου .xml το οποίο βρίσκεται στην διαδρομή **«Αυτός ο υπολογιστής/ Τοπικός Δίσκος C:/ DCOAED»** μέσα στο φάκελο με τον αριθμό της εταιρείας όπως απεικονίζεται ακολούθως.

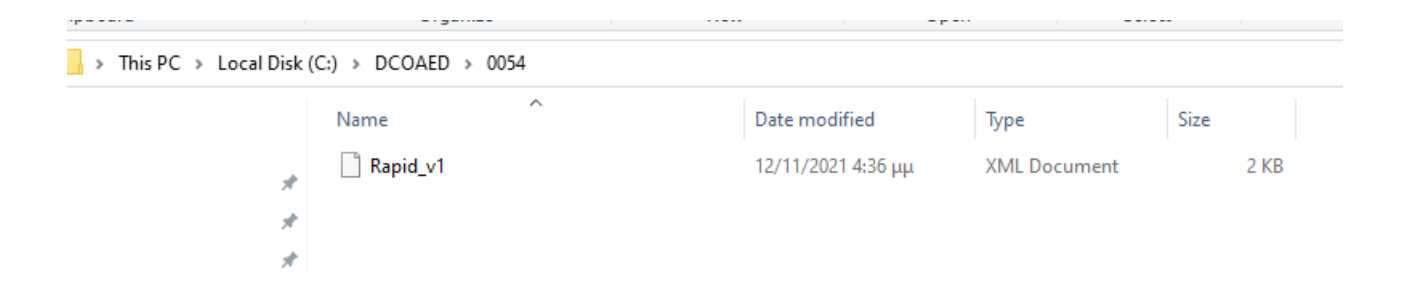

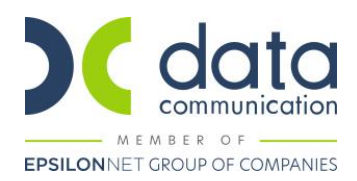

Πατώντας το πλήκτρο **«Αποστολή»,** η εφαρμογή θα ανεβάσει το αρχείο στο σύστημα του Εργάνη προσωρινά.

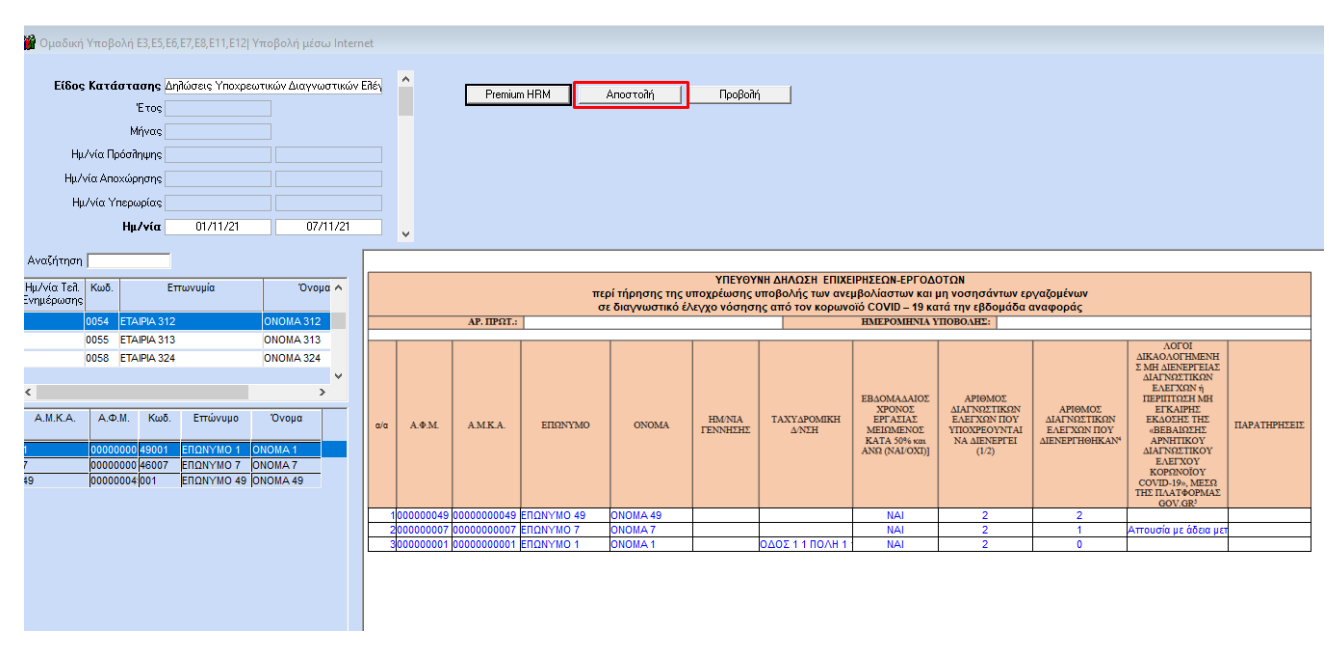

Με την ολοκλήρωση της διαδικασίας θα εμφανιστεί το παρακάτω μήνυμα.

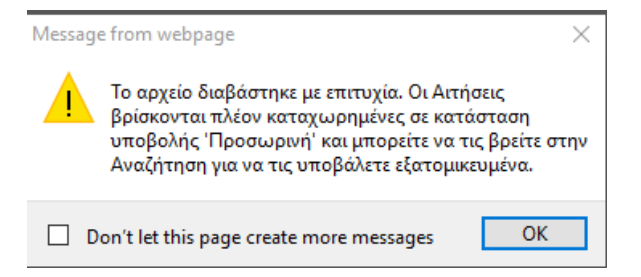

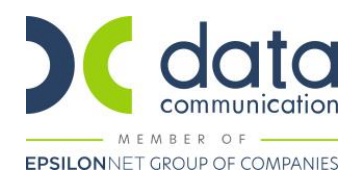

## Στη συνέχεια θα πρέπει ο χρήστης να βρει το αρχείο πατώντας το πλήκτρο **«Προβολή»** ώστε να το υποβάλει.

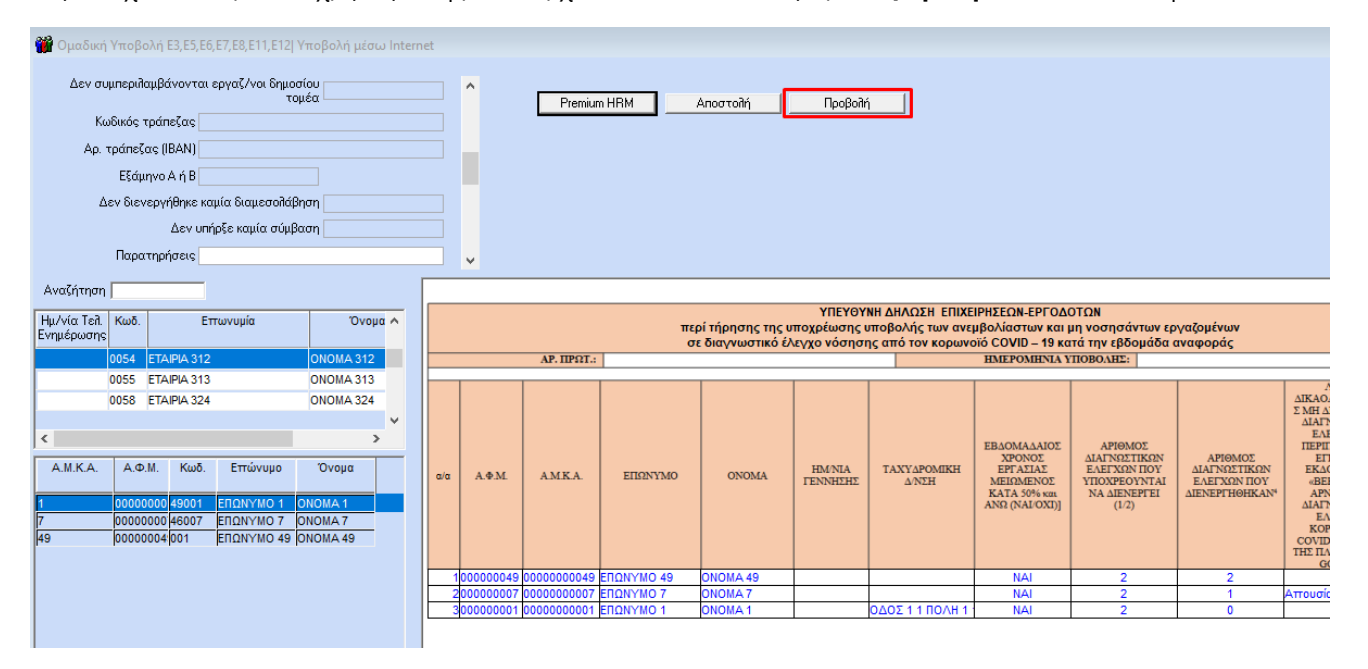

### **Σημείωση:**

Σε περίπτωση που επιθυμείτε να ελέγξετε το αρχείο πριν την υποβολή μπορείτε να πάρετε την εκτύπωση του εντύπου από το μενού **«Έντυπα-Βεβαιώσεις/Έντυπα ΕΡΓΑΝΗ-ΟΑΕΔ/Εκτυπώσεις/Δήλωση Υποχρ. Διαγν. Ελέγχων Ανεμβ. Εργ.»** συμπληρώνετε το διάστημα που θέλετε ως ακολούθως και πατάτε το πλήκτρο **«Εκτύπωση»** ή **«F8» .**

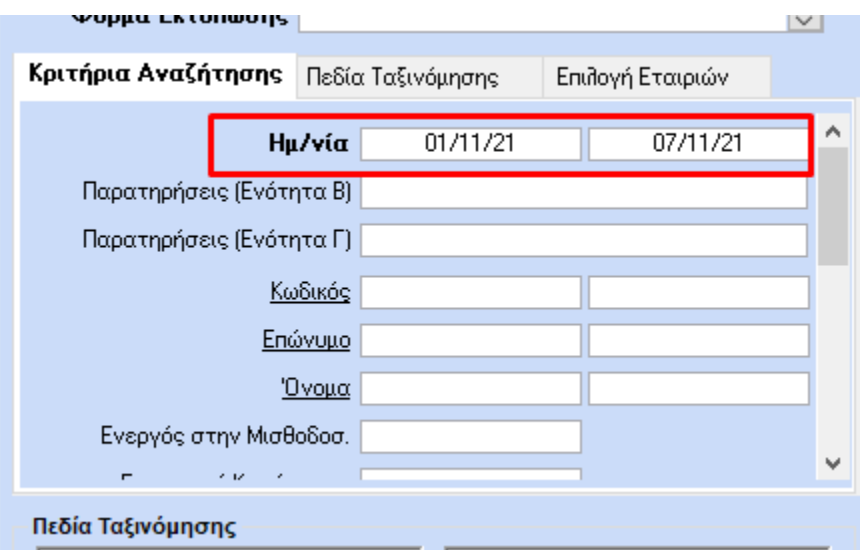

Στην οθόνη εμφανίζεται η εικόνα του εντύπου συμπληρωμένου με τα στοιχεία που καταχωρίσατε.

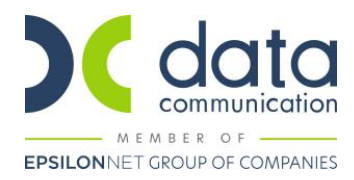